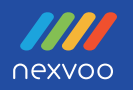

# **4K AI USB Class Camera NEXVOO CLASSCAM**

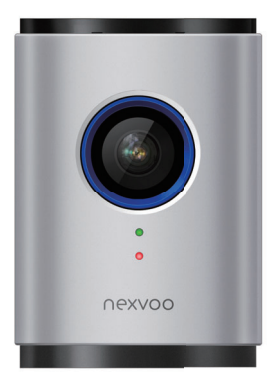

User Manual (Model: CC520)

## **Package Contents**

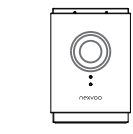

 $\overline{1}$ 

NEXVOO CLASSCAM 4K AI USB Class Camera

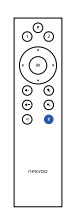

 $\overline{2}$ 

Remote control

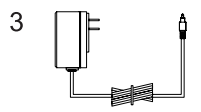

9.8-ft(3m) Power Adapter (12V/1A)

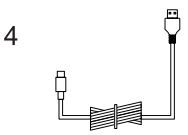

 5.9-ft(1.8m) USB cable (Type-C to Type-A)

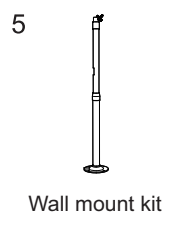

6 **4K AI USB Class Camera** User Manual (Model: CC520)

## **Features**

- 1. The CLASSCAM is equipped with a 4K telephoto camera, giving your virtual learners to see the teacher and a clear whiteboard writing of the classroom, so they will not miss any action.
- 2. 6mm lens focal length.
- 3. 4K 30fps Ultra HD video,
- 4. Support multiple video encoding: H.265 / H.264 / MJPEG / YUV
- 5. With its built-in beamforming noise-reducing microphone, you can clearly pick up the voice of the teacher.
- 6. AI auto framing and AI speaker tracking.
- 7. USB plug-and-play connectivity.
- 8. Works with most video applications for Class.

## Know your product

- 1. Keyboard
- 2. Microphones
- 3. HDR Camera, 4K telephoto lens
- 4. Camera LED
- 5. Function LED
- 6. PC interface
- 7. Power port (DC 12V/1A)

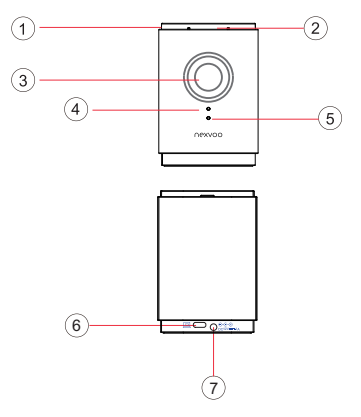

- 8. Mute
- 9. Preset 2
- 10. Preset 1
- 11. Pan and Tit
- 12. Rotate lens
- 13. Zoom in
- 14. Volume up
- 15. Zoom out
- 16. Volume down
- 17. Bluetooth
- 18. AI Switch

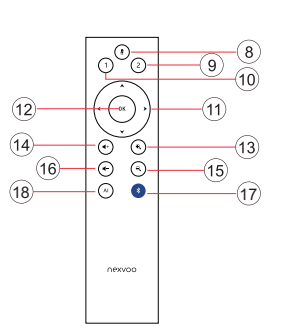

- **Note:** Only after AI is turned off, you can adjust the lens angle through the remote control.
- 1. Power On/Off
- 2. Microphone Mute
- 3. Bluetooth
- 4. Volume down
- 5. Volume up

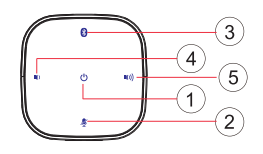

# **Installation**

Mounting ceiling

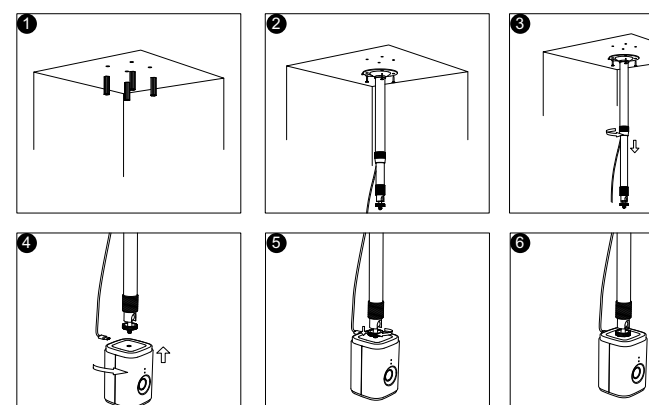

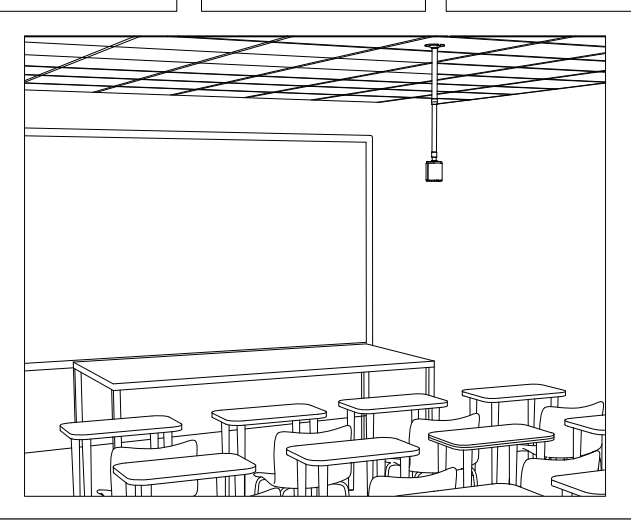

## Setup your product

Connect CIASSCAM to external power.

Press the Power button for 1 sec to turn on the device.

Or connect the CLASSCAM to the PC/Mac via the supplied USB cable, the device will automatically turn on.

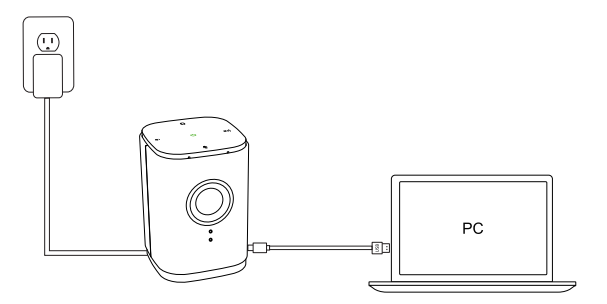

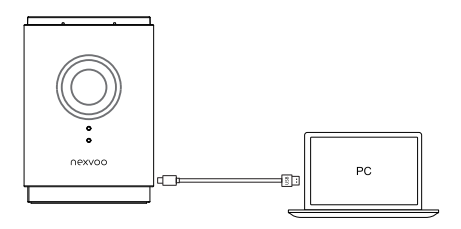

## Use your product

#### 1. Video

- · Starting the video: The video is controlled by the application and will start once the camera is selected and the video is started in the application. Camera LED will turn on when the video is streaming.
- . Pan, tilt and zoom the camera using the controls on the remote control. Press once for incremental or press and hold for continuous pan or tilt. You can also pan and tilt the camera image – first zoom in, and then pan the image or tilt the image. You may also manually tilt the camera itself.
- · Saving pan, tilt and zoom settings: It can be saved by long pressing the Preset Zone 1 or 2 of the remote control. After saving successfully, the status indicator will blink blue for 2 seconds.

#### 2. Audio

- · Volume: Volume Up and Down adjusts PC/Mac volume.
- · Mute: Mute microphone with Mute button.

#### 3. Connection with Bluetooth remote control:

- ClASSCAM will automatically search remote control's Bluetooth after power-on. If the remote control is found, CIASSCAM can pair and connect automatically with remote control. If the remote control is not found within 3 minutes, please press any key to make the remote control enter pairing mode again.
- The remote control is lost or cannot be found, how to pair a new remote control, you can do the following:

Touch the Bluetooth button for 3 seconds to clear the paired remote control,

CIASSCAM will automatically search and connect to the new remote control.

**Note:** The control distance of the remote control is about 10m (32.8 ft).

#### 4. Advanced Al Technologies

The CLASSCAM offers Auto-Tracking Camera which can automatically follow each teacher when recording videos and remained zoom into the whiteboard spaces where they are teaching. Once installed, your teachers will be able to launch their Learning software (Zoom, Teams, Meet, etc.) and let our advanced AI technology do the rest. Give your classrooms a virtual PTZ(Pan, Tilt, Zoom) experience on a budget.

**Note:** You can turn off or turn on AI Technology by AI button through the Remote control.

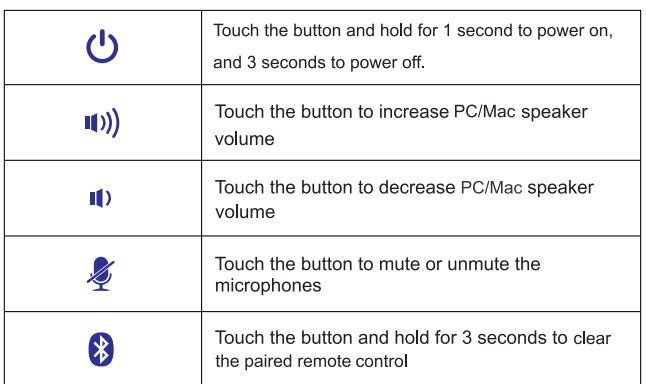

## **Button Instructions**

## **Light Indicator**

#### 1. Camera LED

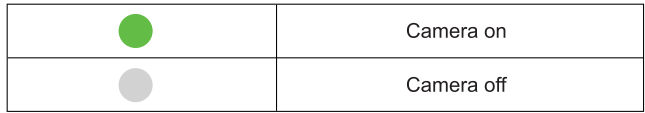

#### 2. Function LED

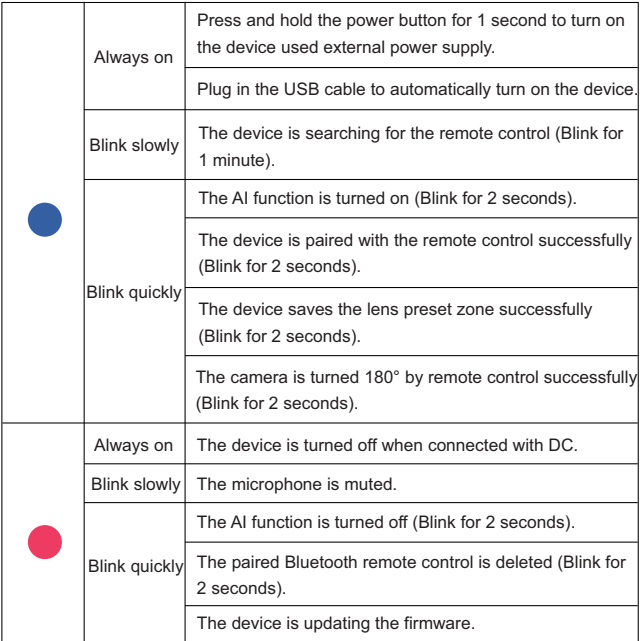

\* The actual color of LED indicator may be slightly different and shall prevail.

### **Web management**

You can configure the Nexvoo ClassCam CC520 USB video device on the Web management.

You can configure the following settings on the Web management.

- View device information
- Remote control configuration
- Camera Tracking
- System update & reset
- Change password
- Restore default settings

**Note:** Web management only supports Windows system.

## **Network configuration**

- 1. After ClassCam CC520 is connected to the power supply, it will automatically turn on. The device turns on the AP mode, The SSID of the device's WIFI is: **Nexvoo ClassCam**.
- 2. Search for " **Nexvoo ClassCam**" and connect via WIFI on your computer.

## **Login Web management**

- 1. Start the browser, enter http://192.168.1.1 to open the login interface of the ClassCam CC520 Web management platform.
- 2. Enter the username and password, click "Sign in" to login to the web management platform. (Default username: Admin, Password: 123456)

 **Note:** Some browsers may not be fully compatible. It is recommended to use Chrome /Firefox/Microsoft Edge browser etc.

## **View device information**

You can view the basic information for your ClassCam CC520 USB device through Web Management platform.

#### **Procedure**

- 1. Login to the web management platform through a browser.
- 2. In the Dashboard section, view the basic information for your ClassCam CC520 USB device.

## **Remote control configuration**

You can clear the paired remote control in Bluetooth Settings menu through the web management platform.

#### **Procedure**

- 1. Login to the web management platform through a browser.
- 2. Go to General Settings Bluetooth Settings.

Click "Clear Remote Control" button to clear the paired remote control, then you can pair and connect a new remote control.

## **Camera tracking**

You can set the AI technology of the device in the Camera Tracking menu through the web management platform.

#### **Procedure**

- 1. Login to the web management platform through a browser.
- 2. Go to General Settings Camera Tracking.
- 3. Control the ClassCam CC520 USB device through the following functions:

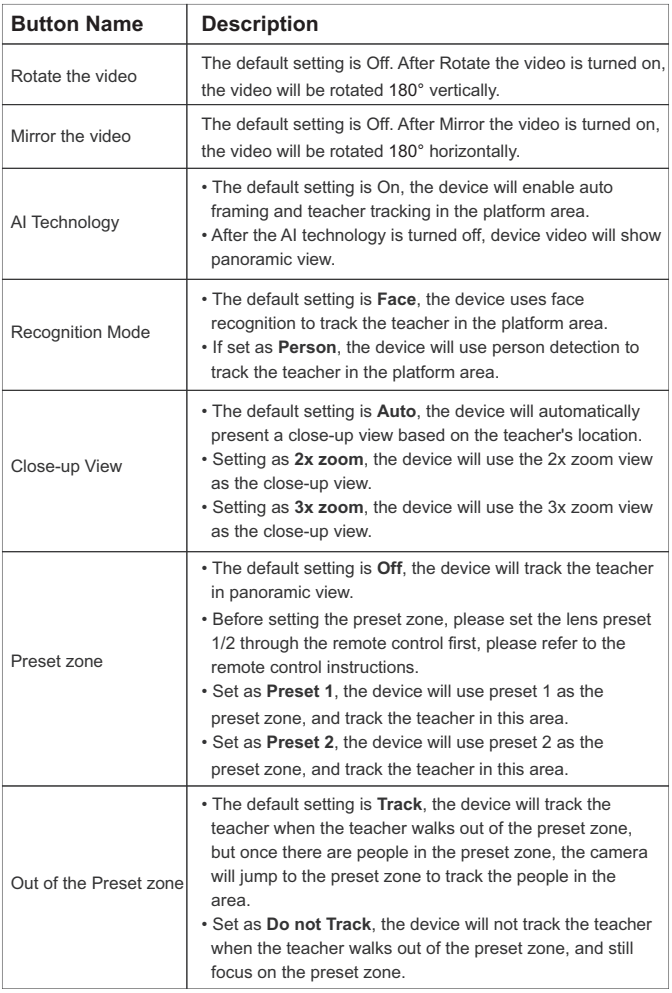

## **Update the ClassCam CC520 USB Device**

You can update the firmware of the ClassCam CC520 USB device through Web Management platform.

#### **Procedure**

- 1. Login to the web management platform through a browser.
- 2. Go to System Settings System Update.

Click or drag the firmware file with the format of .img to the firmware import area, then click "Update" button to start the system update.

**Note:** Make sure your computer doesn't enter sleep mode during the system update.

Otherwise, the update may fail.

## **Change Your Password**

Nexvoo recommends that you change your device's password from the default for security reasons

#### **Procedure**

- 1. Login to the web management platform through a browser.
- 2. Go to System Settings Change Password.
- 3. Enter your Current Password.
- 4. Enter a new password in New Password and Confirm Password fields.
- 5. Click Save.

## **Restore Default Settings**

You can erase all configuration and restore the ClassCam CC520 USB video device default setting through Web Management platform.

The default settings to be cleared include but are not limited to:

- Password
- Remote control presets
- Bluetooth settings
- Camera Tracking
- Audio settings

#### **Procedure**

- 1. Open the login interface of the Web management platform.
- 2. Click Restore Default Settings.
- 3. Enter the correct SN number of the device.
- 4. Click OK to restore default settings.

## **Notes & Warnings**

#### Please read and follow all the safety instructions carefully.

- 1. Use the included USB cable to connect the device, the use of unapproved third-party USB cable may damage your device.
- 2. Unauthorized dismantlement and strong impact may damage the device.
- 3. Keep the device away from high-temperature environments, heat sources, strong magnetic, or electric fields.
- 4. Do not immerse the device in water or any other liquid. Store the whole device in dry and cool places.
- 5. Constant high-volume sounds have a negative impact on human hearing.
- 6. Dispose the packing materials, the whole device, and other electronic components properly.
- 7. Waste packaging, old electronic products, please classify properly
- 8. The package and this device contain small components that can be dangerous to children, Please keep the device out of children's reach.
- 9. The device can be an interference source for other electronic devices and medical equipment.

## **Product Information**

#### **Dimensions**

109 x 75 x 75 mm (Hx W x D) 4.3 x 2.95 x 2.95 inches (H x W x D)

#### Weight

300g

10.23ounces

#### **Camera Specs**

- f/2.1 Aperture
- FOV 73°
- UHD 4K resolution
- Frame rate: 30 fps
- 6mm focal length
- Video encoding:
	- H.265 / H.264 / MJPEG / YUV
- 5x zoom/EPTZ
- Mirro the video
- Rotate the vertical direction of the video
- Mechanical tilt

### **Video Specs**

• UHD 4K@30fps

FHD 1080p@30fps

HD 720p@30fps

### **Power Input**

• DC 12V/1A @ 100~240VAC, 50/60Hz

### **AI Teaching Technology**

- Preset zone setting
- Auto framing for Preset zone
- Out of the Preset zone detection
- Close-up view setting

#### **Audio Specs**

- 360° wideband audio with 16ft(5m) diameter range
- Mute/Unmute control
- Microphone
	- Two omni-directional microphones supporting 16ft (5m) diameter range
	- Sensitivity: -34dB ±3dB
	- Frequency response: 20Hz-15KHz

### **System Requirements**

- Supported operating systems
	- -Windows 7, 8.1, 10
	- Mac OS X 10.15 or higher
	- Chrome OS™
	- Android™ 6.0 or higher

 Support standard audio and video device drivers

- UAC1.0 audio
- UVC1.1/1.5 video
- HID1.11

#### **Interface**

- USB-C port
- DC power port
- Bluetooth 4.2

#### \*The specifications above are subject to changes without notice.

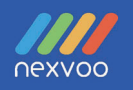

# FC CE RoHS

**China office:** No.56-58, North 5F, Huoju Plaza, Huoju Road, Huli district Xiamen city, Fujian province China support@nexvoo.com

> **USA** office: 9325 Uptown Drive, Suite 900 IN 46256 Indianapolis **USA**

> > support@nexvoo.com

**EMEA office:** Poort van midden Gelderland Rood 22 6666 LT Heteren **The Netherlands** info@nexvoo.eu